1) Change the below shapes a fill of to #ffffff and a stroke of #000000.

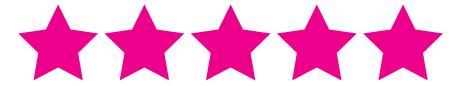

2) Select all the shapes below by fill color and save the selection as "Circles Blue"

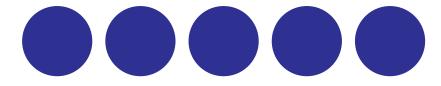

3) Convert the anchor point at the top of the below object to a curve.

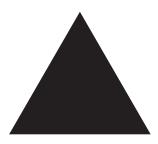

4) Name the sublayer Orange Rounded Rectangle and lock the sublayer of the object below.

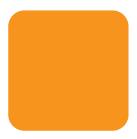

5) Create a Bristle Brush stroke below. Name it Bristle Brush Test, change the shape to Round Fan. Change the size to 9mm, the bristle length to 90% and the density to 10%. Keep all other values the standard value.

6) Select the two shapes below and in the Pathfinder Panel select "Minus Back"

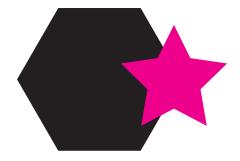

| 7) Create an artbrush below. Name it Awesome Art Brush and make it scale proportionately.                                                              |
|----------------------------------------------------------------------------------------------------|
| 8) Create an calligraphic brush below. Name it Awesome Calligraphic Brush. Change the angle to 45 degrees, the roundness to 60% and the size to 7 pts. |
| 9) Select the two shapes below and in the Pathfinder Panel select "Intersect".                                                                         |